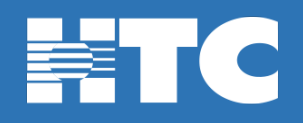

## **How do I install the free Trend Micro Anti-Virus software on my computer?**

- Log into [HTC My Account](https://myaccount.htcinc.net/controller/login) on the PC or Mac you wish to install Trend Micro Anti-Virus software.
- In My Account, click on **Manage My Services**.

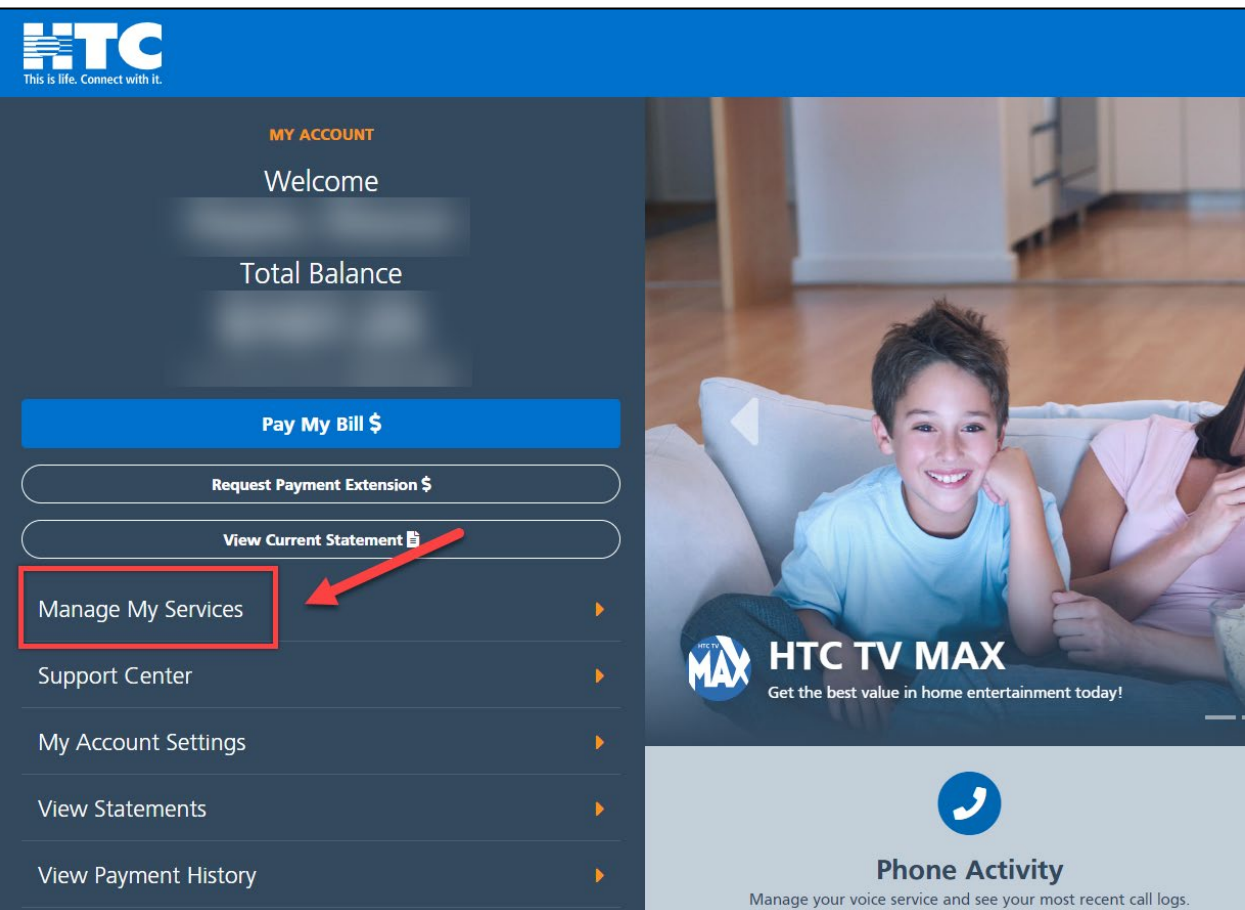

• On the 'My Services Overview' page, click on the **Internet** option.

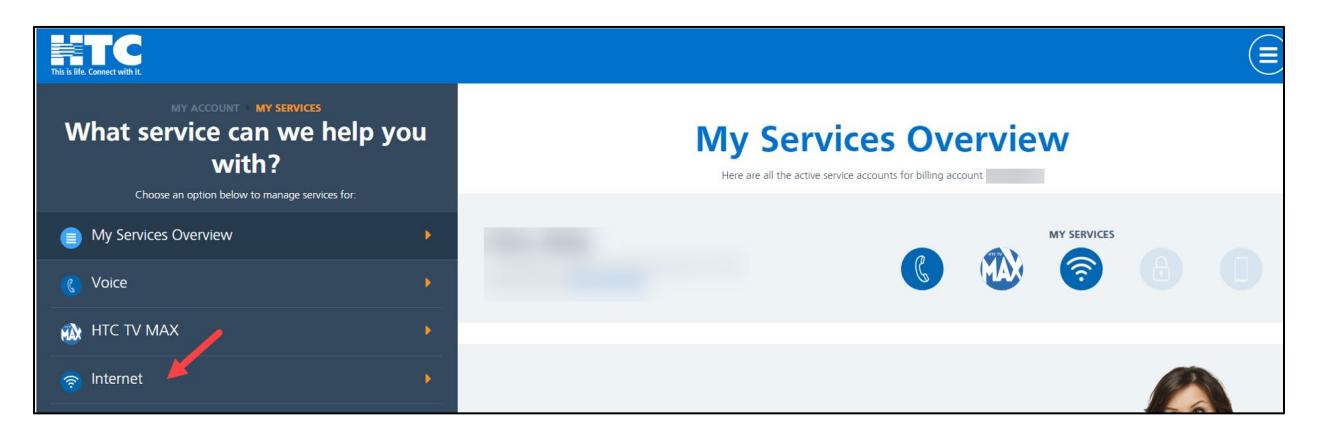

• Scroll down and click on the **Manage Trend Micro Licenses** tile.

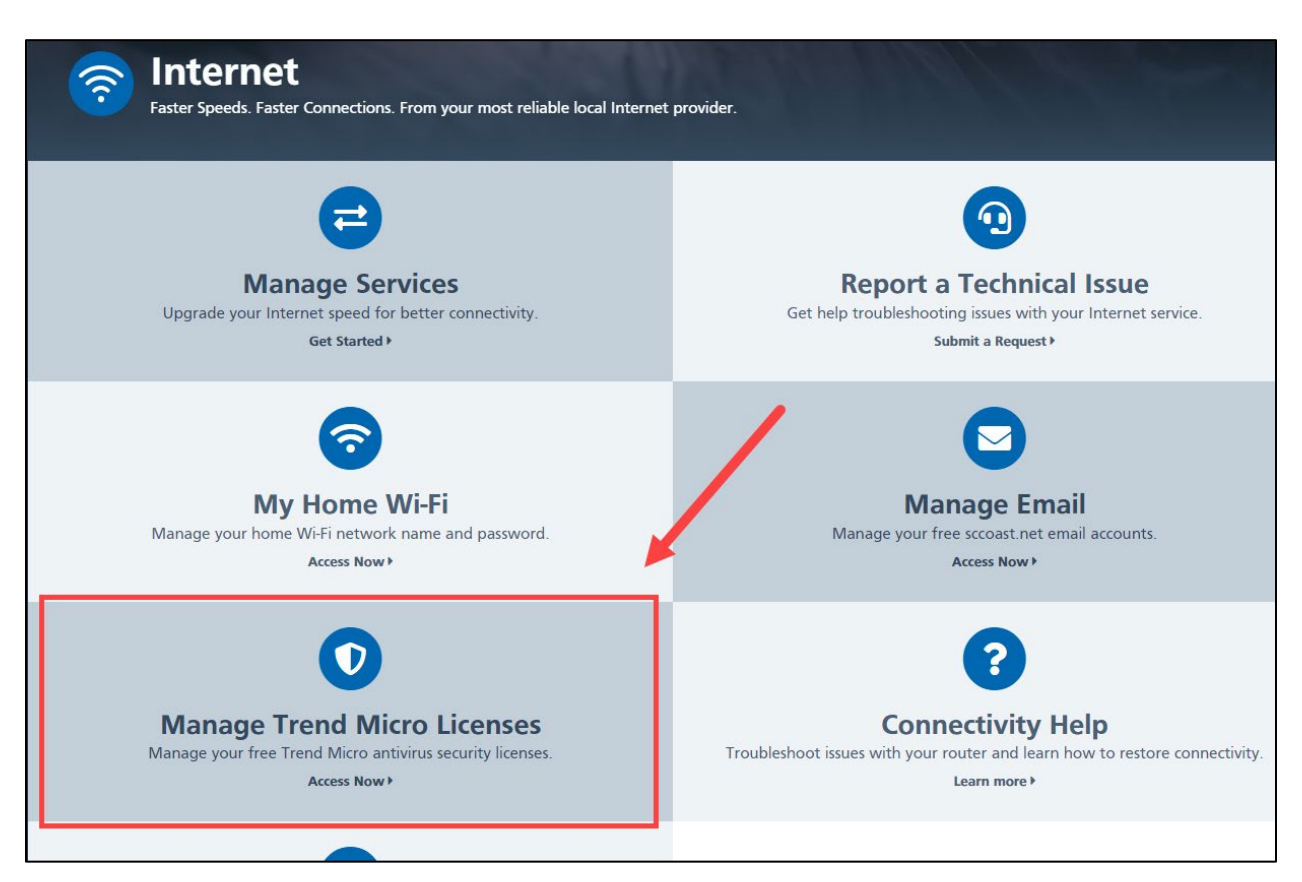

- **Step 1**: Click either **Get PC** or **Get Mac License Key**. (You can have up to 3 licensed copies of Trend Micro for 3 different PCs or Macs in your home.)
- **Step 2**: Click either **Download PC** or **Mac Version** of Trend Micro on your computer.

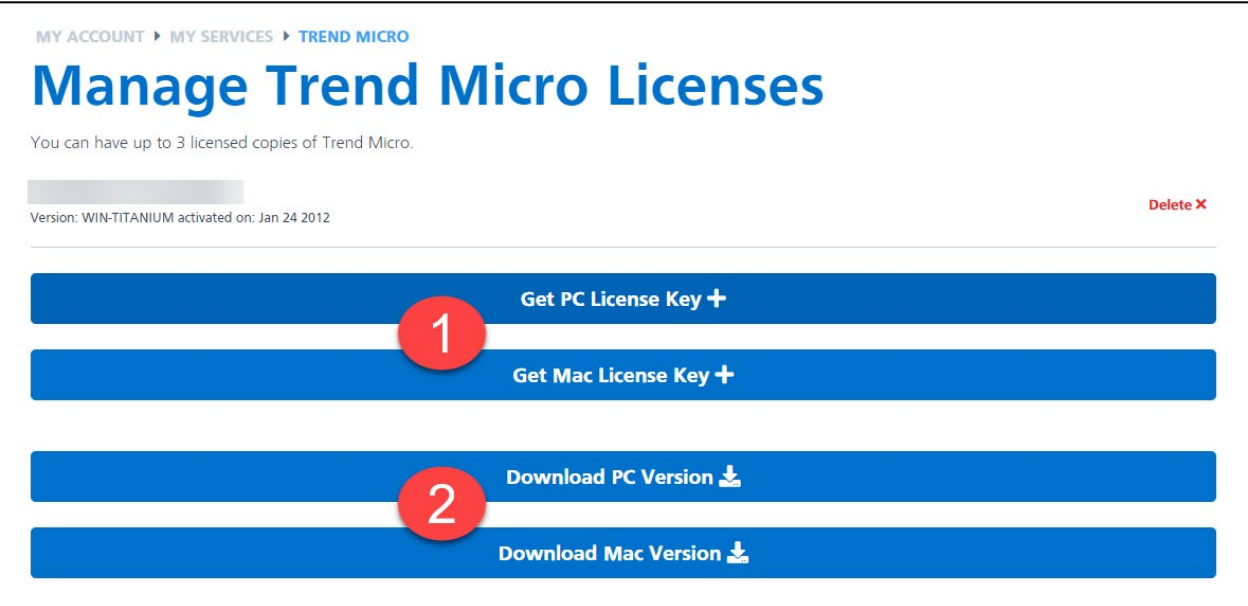

- **ProTip**: It is recommended to write down or take note of which device corresponds to each Trend Micro License Key.
- If a License Key is no longer needed, such as a computer no longer working, click the red 'Delete' option on the right. License Keys cannot be reused on another device. A new License Key is required for any new computers.

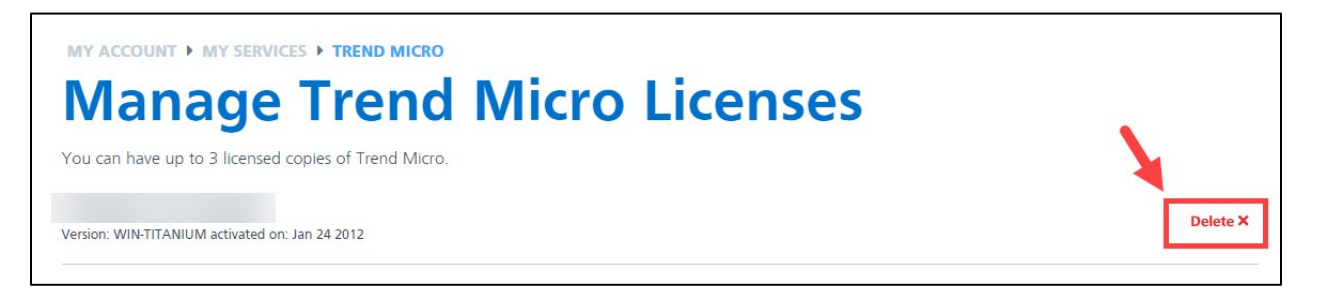